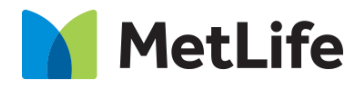

# **Grouped Content How-to Guide**

# Global Marketing Technology

**AEM Component Name: Grouped Content**

**Creation Date:** August 31, 2021 **Last Updated:** August 31, 2021 **Version:** [1.0]

# <span id="page-1-0"></span>**1 Document History**

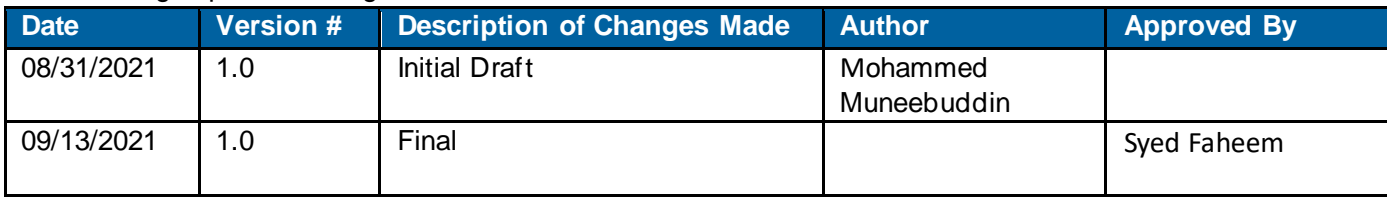

The following important changes have been made to this document:

### **Contents**

<span id="page-2-0"></span>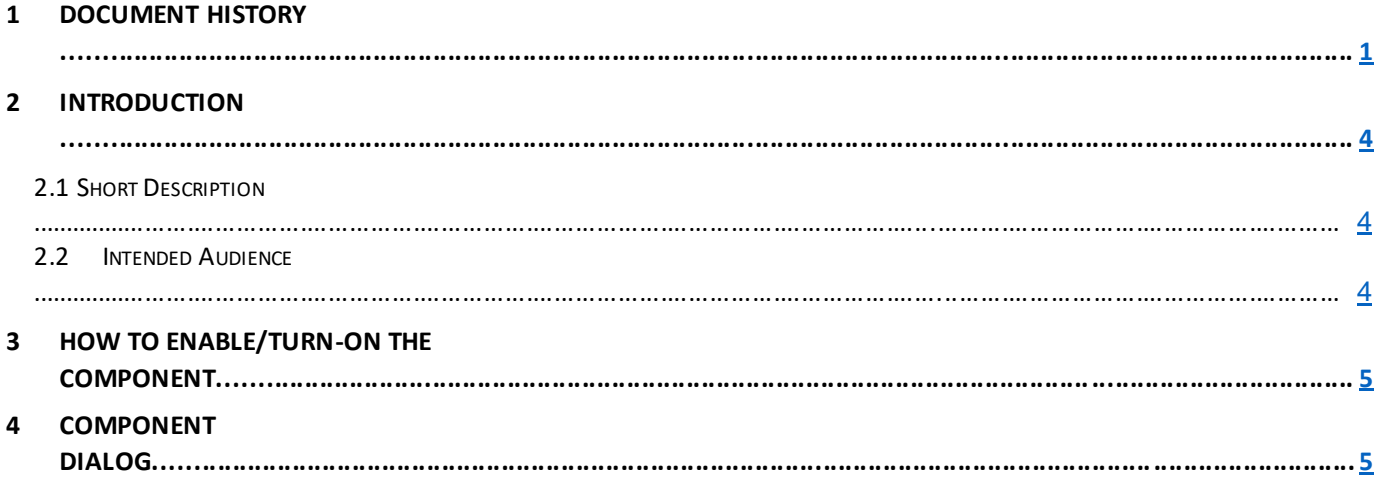

# **2 Introduction**

This document provides How-to Instructions for the component grouped content. This is intended and available to be used on all 2.0-page template(s).

## <span id="page-3-0"></span>*2.1 Short Description*

This component is used to present content in a card format. There are two variations to this component, i.e. grouped content with Icon and grouped content without Icon.

### *AEM Component Data Model*

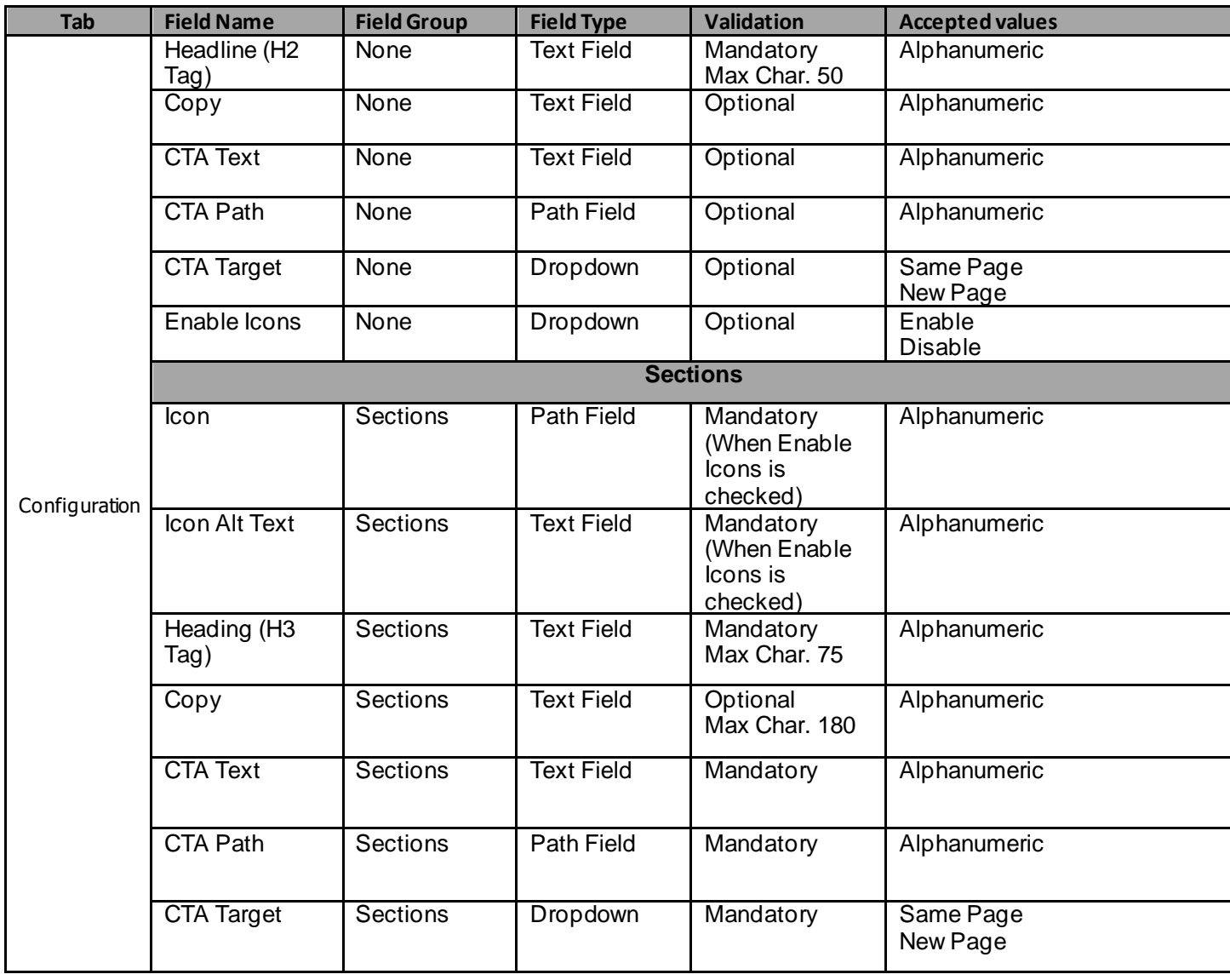

### *2.2 Intended Audience*

The primary audience of this design is:

- Content Authors
- Agencies
- Marketers

# <span id="page-4-0"></span>**3 How to Enable/Turn-On the Component**

This component should be available by default when the Evolution set up is enabled on a page. If it is still not available, then it can be enabled by going to the *Design mode* of the page and click *Configure* button on any prays and select from the list of available components(MetLife 2.0 based on the market) and click on  $\checkmark$  symbol to complete the selection.

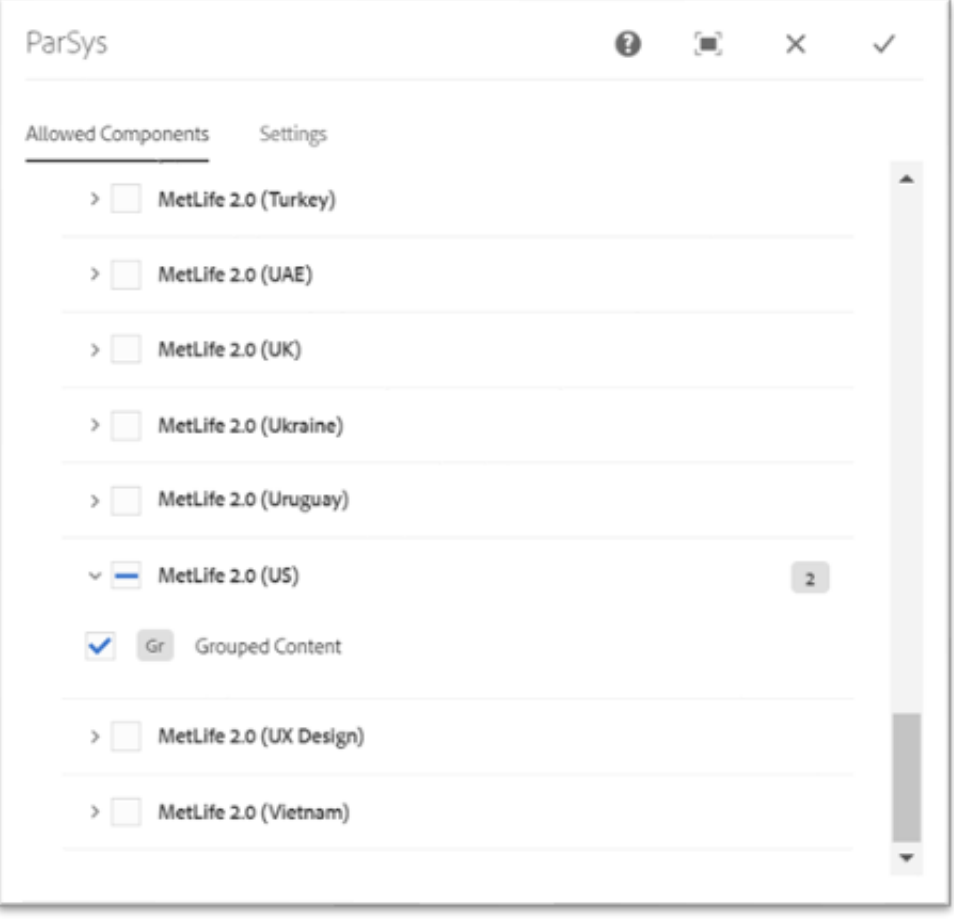

# <span id="page-5-0"></span>**4 Component Dialog**

• Select edit to open the dialog and begin editing the component fields.

#### **Feature Overview**

#### **Configuration**

- 1. **Headline (H2 Tag)** Provide a meaningful headline for the content of grouped content.
- 2. **Copy** Provide a meaningful introduction for the content of grouped content.
- 3. **CTA Text –** Provide a meaningful text for the hyperlink that navigates to the next page.
- 4. **CTA Path –** Provide the link path for the authored link text.
- 5. **CTA Target –** Select the dropdown value as '*Same Page*' or '*New Page*'.
- 6. **Enable Icons** Select the dropdown value as '*Enable*' or '*Disable*'.
- 7. **Icon** Provide path of the image to be displayed as Icon.
- 8. **Icon Alt Text** Provide a meaningful alternate text for the Icon.
- 9. **Headline (H2 Tag)** Provide a meaningful headline for the content of card.
- 10. **Copy** Provide a meaningful introduction for the content of card.
- 11. **CTA Text –** Provide a meaningful text for the hyperlink that navigates to the next page.
- 12. **CTA Path –** Provide the link path for the authored link text.
- 13. **CTA Target –** Select the dropdown value as '*Same Page*' or '*New Page*'.

There are two variations for this component:

#### **Variation 1: Grouped Content with Icon**

To add card content, click on add card in sections. The Enable Icons must be checked to show Grouped Content with Icon

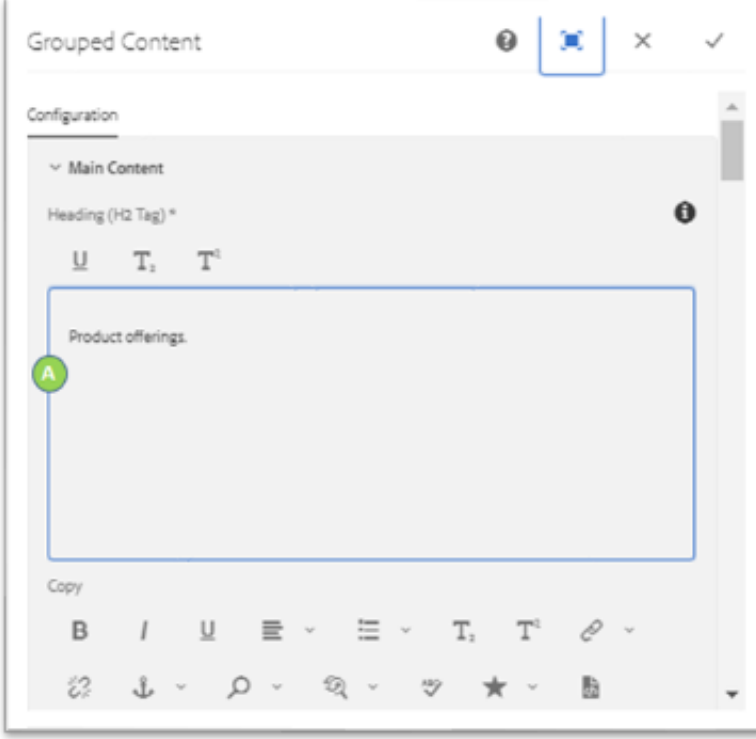

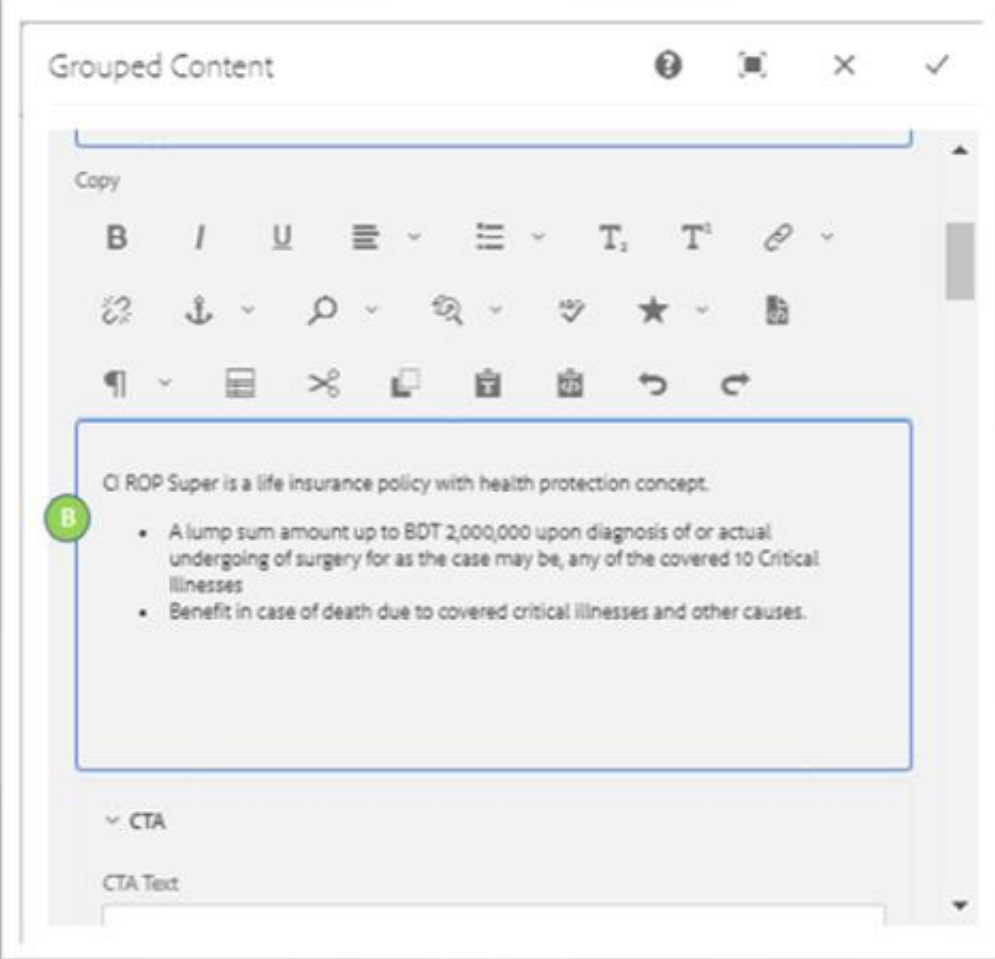

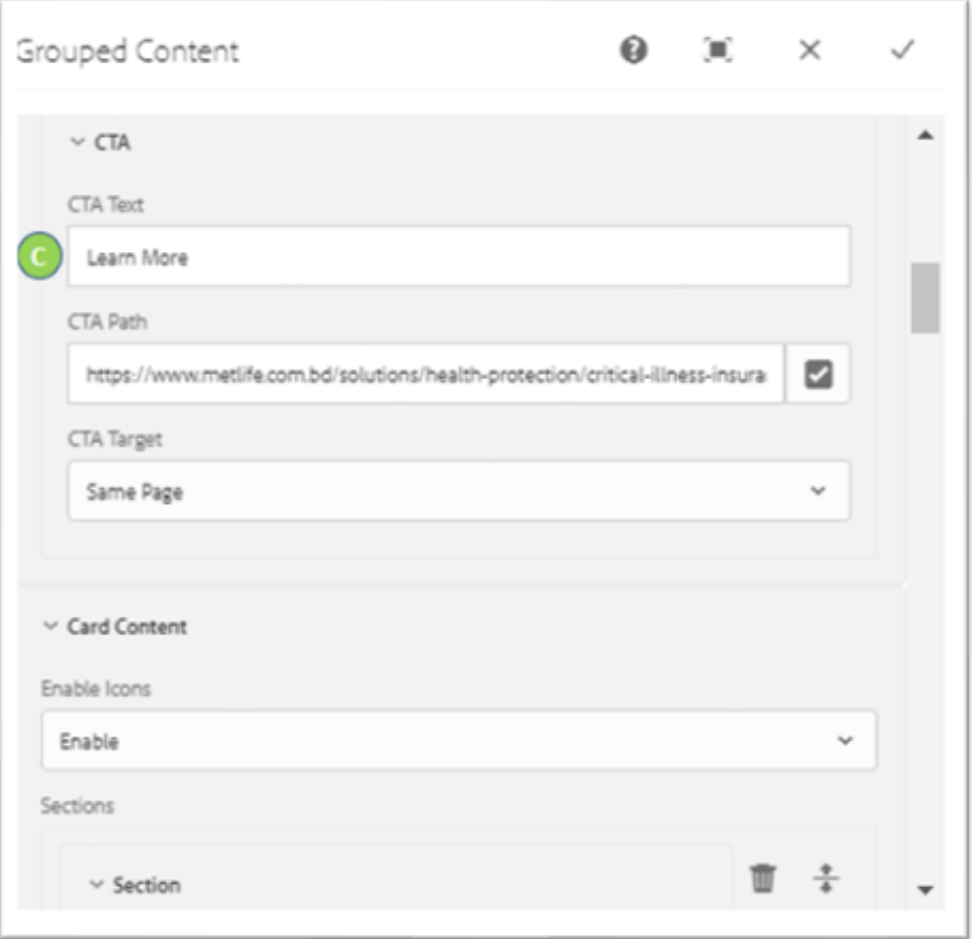

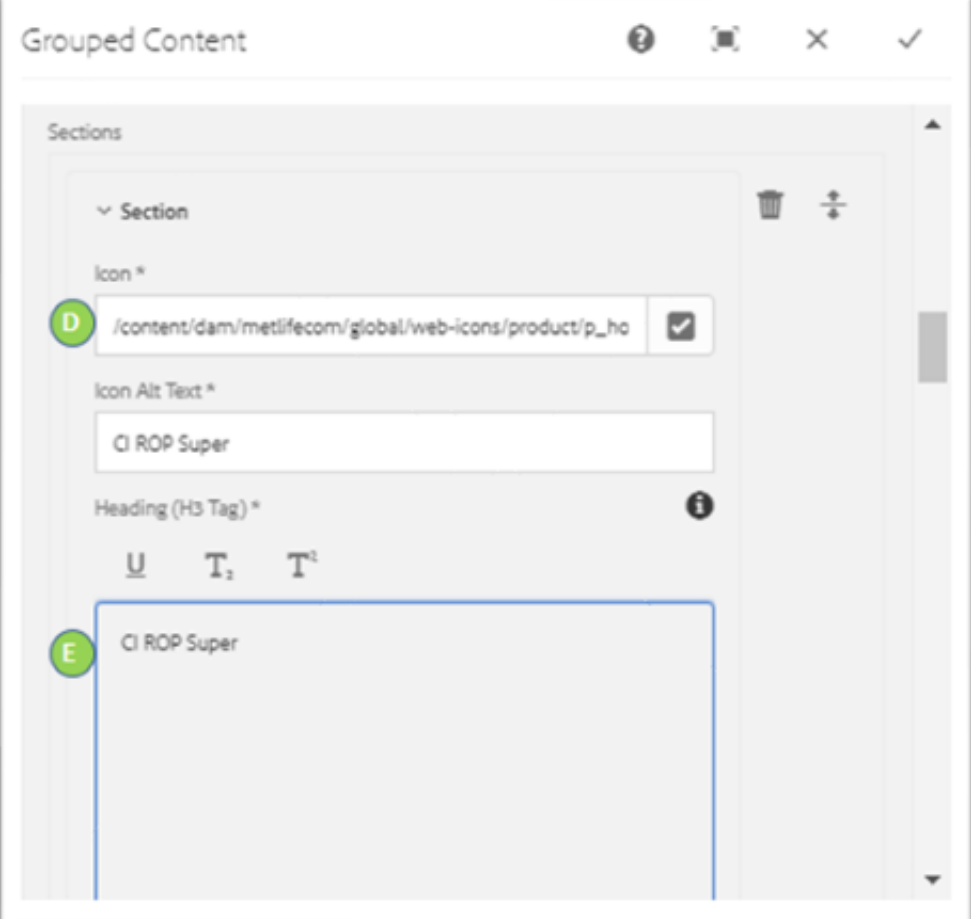

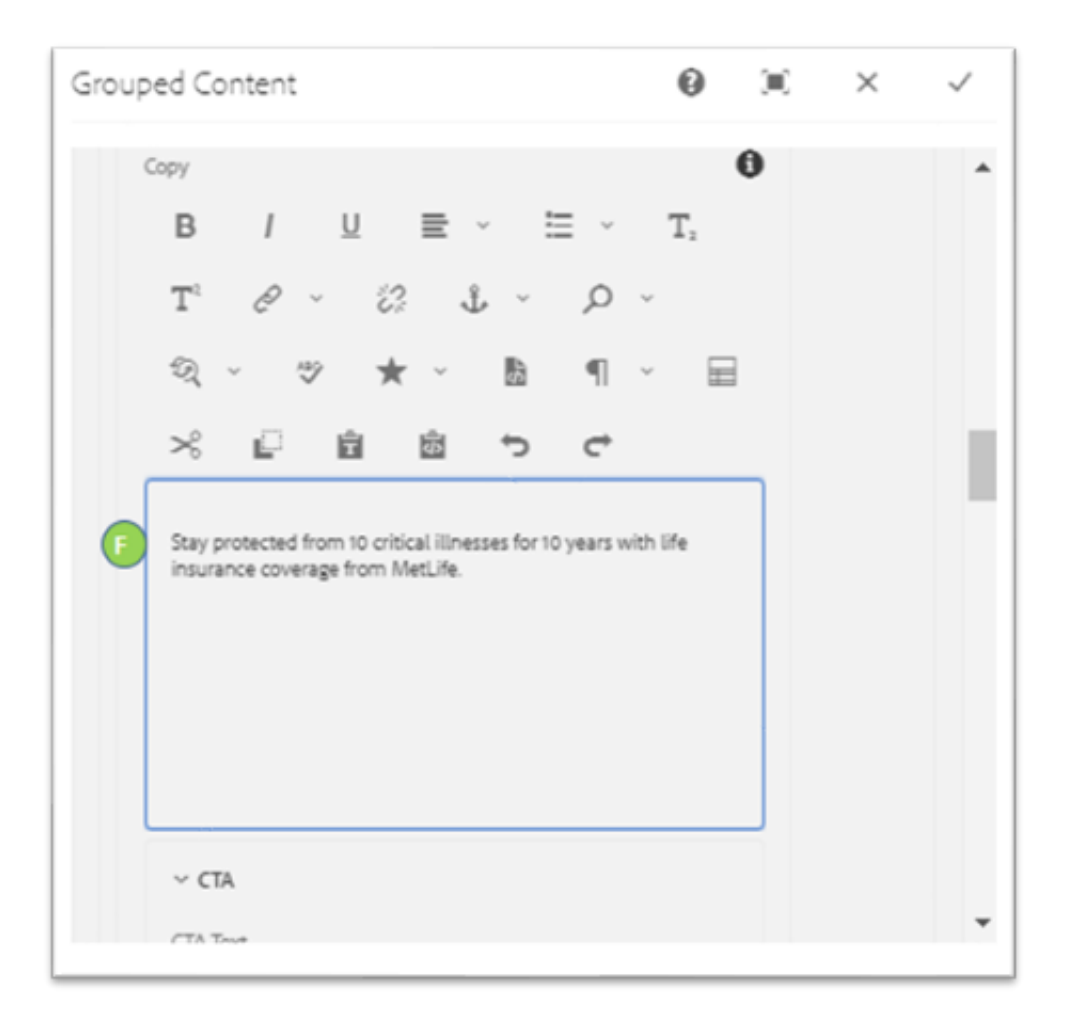

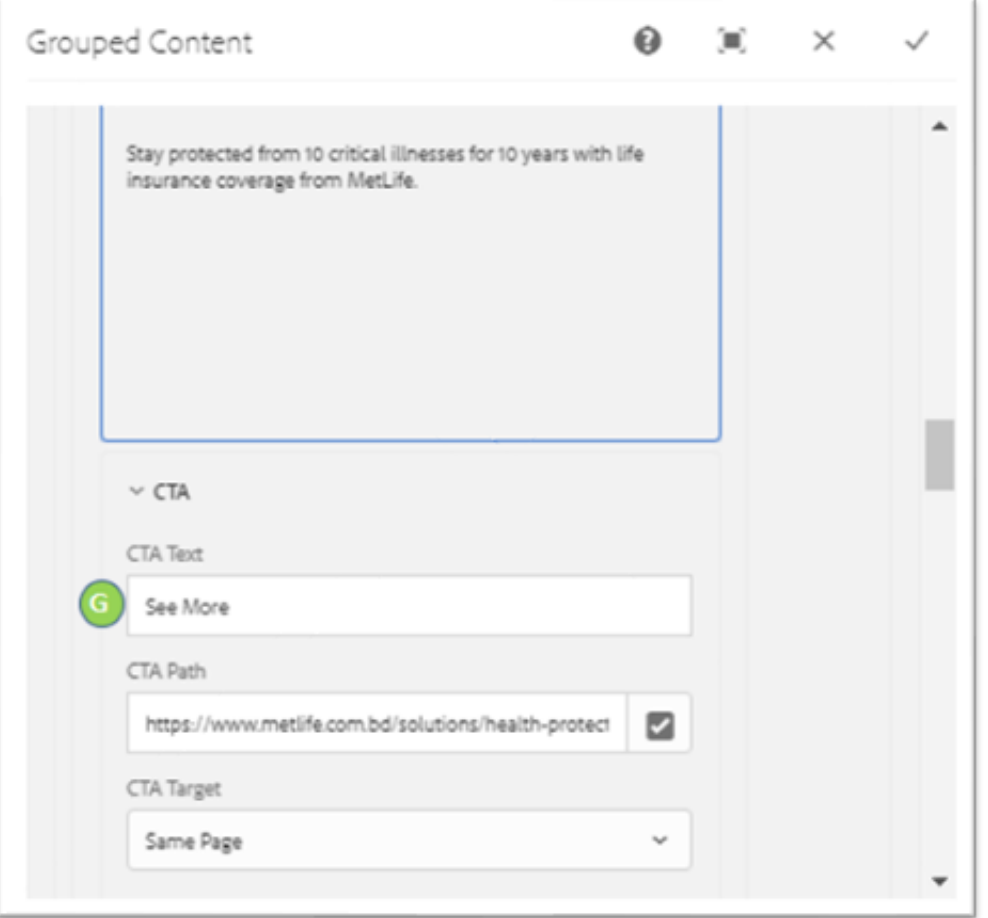

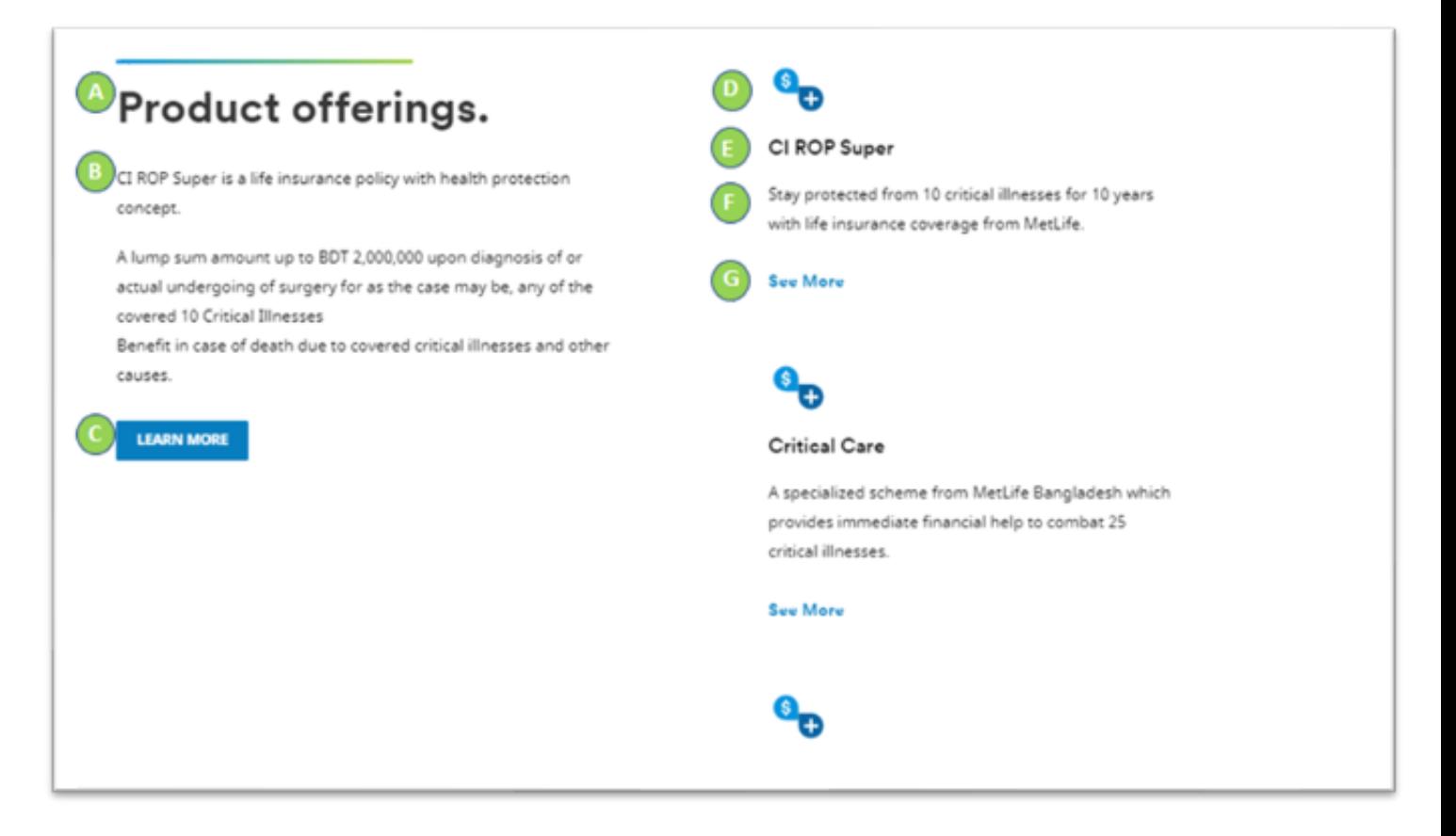

#### **Variation 2: Grouped Content without Icon**

To add card content, click on add card in sections. The Enable Icons must be unchecked to show Grouped content without Icon

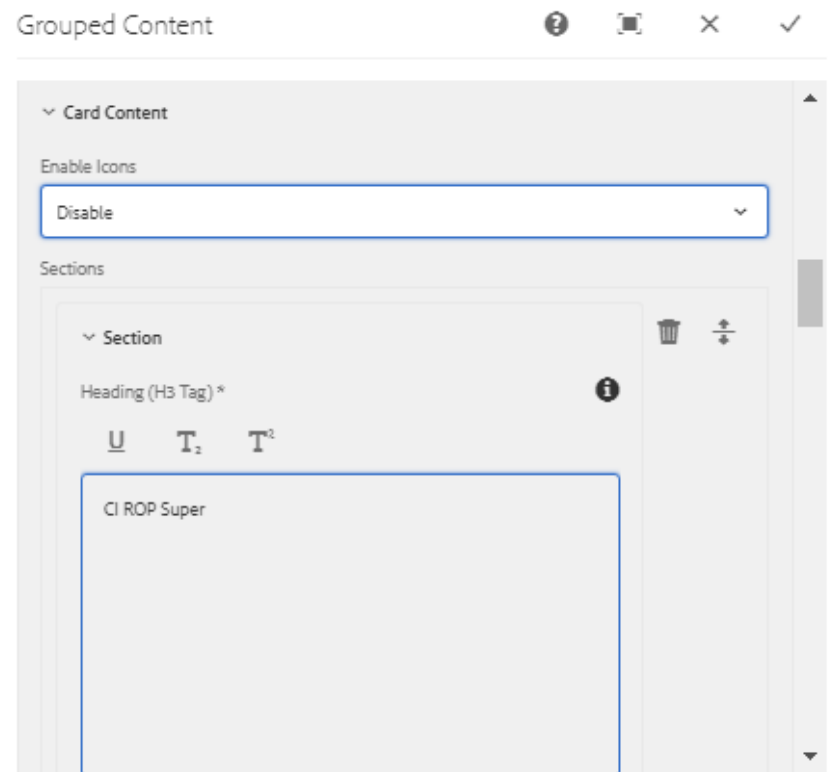

# Product offerings.

CI ROP Super is a life insurance policy with health protection concept.

A lump sum amount up to BDT 2,000,000 upon diagnosis of or actual undergoing of surgery for as the case may be, any of the covered 10 Critical Illnesses

Benefit in case of death due to covered critical illnesses and other causes.

#### **LEARN MORE**

#### CI ROP Super

Stay protected from 10 critical illnesses for 10 years with life insurance coverage from MetLife.

#### See More

#### **Critical Care**

A specialized scheme from MetLife Bangladesh which provides immediate financial help to combat 25 critical illnesses.

#### See More

#### Hospital Care

This offering from Bangladesh provides daily financial support should you, or your family, have to stay in hospital.

#### **See More**